# **CDOTMEET**

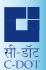

C-DOT Video Conferencing Solution

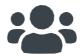

CDOTMEET is a web conferencing solution You can organise (host) your own video conference and join video conference hosted by other users by simply clicking on a web-link

# **Expressive Features**

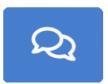

Public/Private Chat

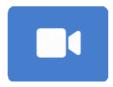

**HD Video Conferencing** 

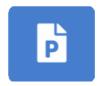

**Upload Presentations** 

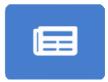

Live MoM

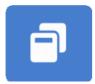

**Breakout Rooms** 

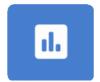

Real Time Polling

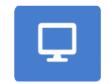

Multi Level Screen Sharing

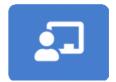

Multi User Whiteboard

# **Highlights of the CDOTMEET Meetings**

Secure & Indigenous Robust & User Friendly Customizable & Scalable

Equipped with all the Latest Features Servers are placed within the Indian territory

Host sessions or join others using a simple web-link

## **Register to use CDOTMEET**

- Go to https://cdotmeet.cdot.in
- Click on Sign Up on top right corner of the screen
- Enter credentials and click on Sign up
- An auto generated verification email will be sent from cdotmeethelp@cdot.in to verify registered email-id

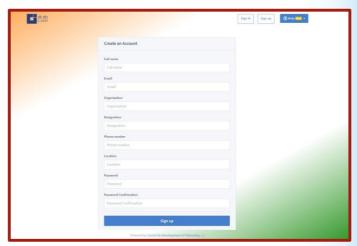

#### **Account Approval**

 User can sign-in only after receiving a confirmation email of account approval on registered email-id from cdotmeethelp@cdot.in

User can now host a meeting by clicking sign-in option on top right corner of the screen

# **Login to CDOTMEET**

- Go to https://cdotmeet.cdot.in
- Click on Sign-in on top right corner of the screen
- Enter the registered email ID
- Enter your password
- Click on Sign-in

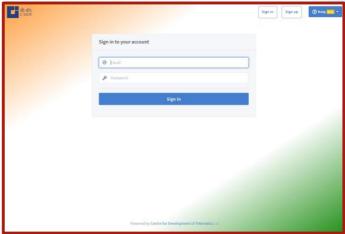

# **Host a Meeting**

- By default "Home Room" will be available to host meetings
- New room(s) can be created to host meetings with different set of participants and organisations
- Each room will have a unique link to share with the intended participants to join meeting
- You can enable/disable various features of a room according to your requirement

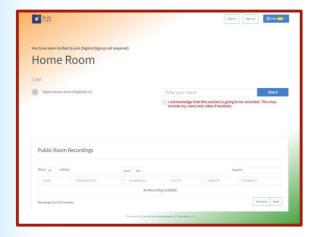

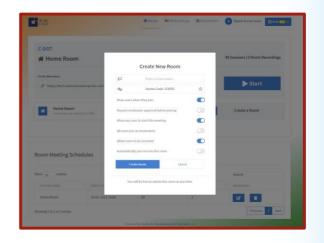

#### Schedule a Meeting

- Select new meeting room and click on Schedule link
- Select Date and Time as per your plan
- Enter the expected duration (This is only informative data)
- Provide email IDs of Invitees
- Email will be sent to all Invitees
- You can also view all upcoming and older meeting schedules

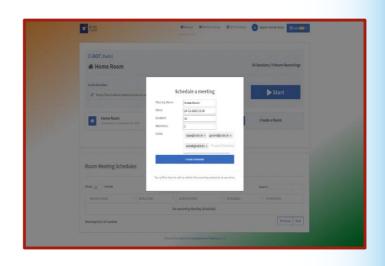

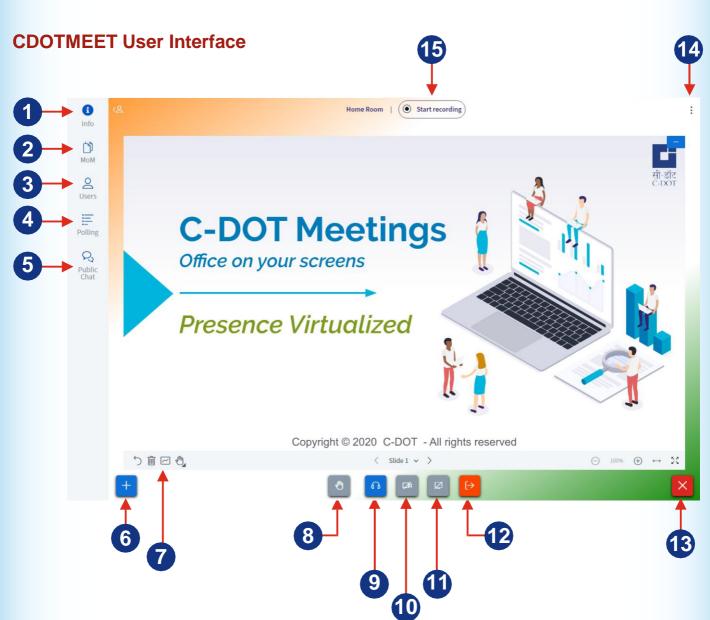

- 1. Information/Invite Link
- 2. Live Minutes of Meeting
- 3. List of Participants
- 4. Polling
- 5. Public Chat

- 6. Upload Presentation
- 7. White Board Tools
- 8. Raise Hand
- 9. Leave / Join Audio
- 10. Share Camera

- 11. Share Screen
- 12. Leave Meeting
- 13. End Meeting
- 14. Settings
- 15. Record Video Conference

## As a Host Invite Participants for Meeting

- · Select a meeting room and click on Invite link
- Click on copy Invite link
- Paste the link details in Email and send to all Invitees

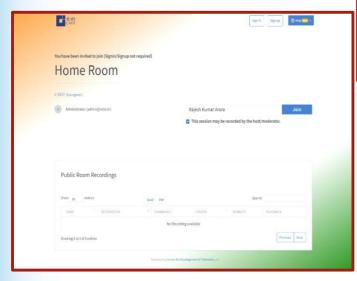

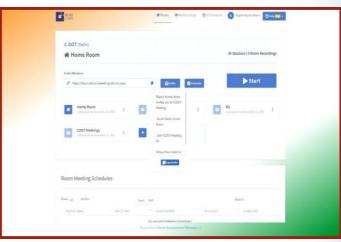

## Join a Meeting as a Participant

 Open the meeting link provided to you either by directly clicking on it or copying it in the browser (preferably Google Chrome Browser)

#### **Retrieval of Video Recording**

- Sign in to your account at https://cdotmeet.cdot.in
- Click on All Recordings to view available recordings
- Click 3 dots icon to download presentation/attendees recordings

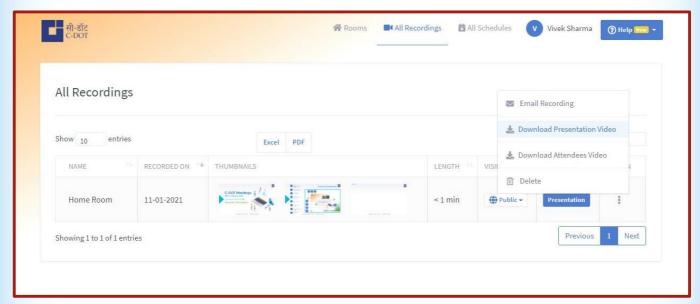

Detailed user documents are available at cdotmeet.cdot.in

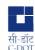

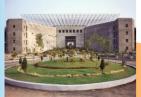

Centre for Development of Telematics

Corporate Office: C-DOT Campus, Mehrauli, New Delhi - 110 030, India

Phone: +91 11 2680 2856 Fax: +91 11 2680 3338

email: <u>mktg@cdot.in</u> website: <u>www.cdot.in</u>

C-DOT Campus, Electronics City, Phase-I, Hosur Road, Bengaluru - 560 100, India lot.in Phone: +91 80 2511 9001

Fax: +91 80 2511 9601